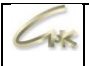

# **Руководство по администрированию СНК-АЗС Версия 1.1**

# **ДАТА ВЫПУСКА ДОКУМЕНТА 16.04.2021**

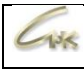

## Оглавление

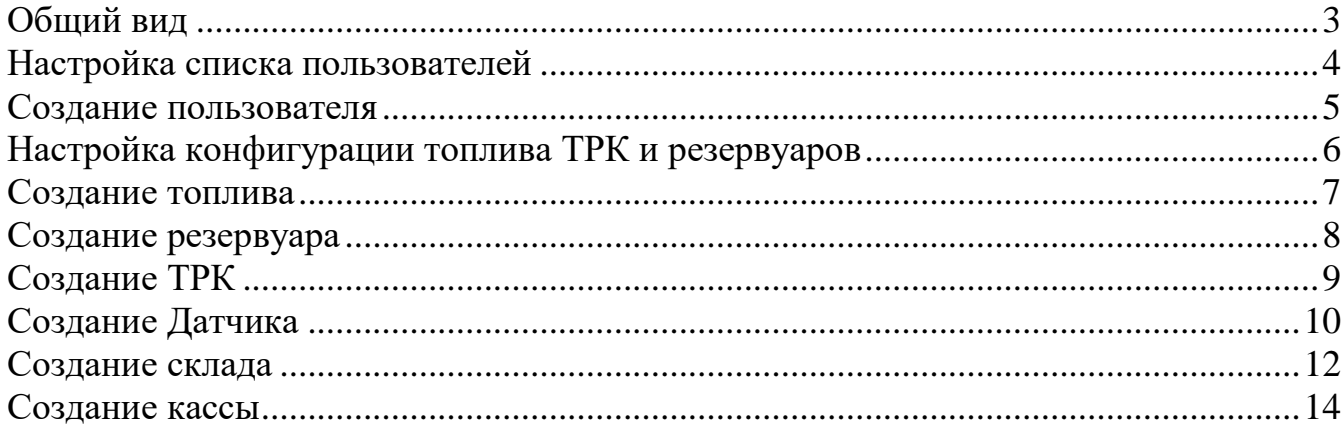

 $138$ 

 $\times$ 

## **Общий вид**

<span id="page-2-0"></span>Приложение «Управление конфигурацией» позволяет вести список товаров и топлива, осуществлять их прием и переоценку. Перейти к управлению товарами можно из главного меню программы оператора, либо запустить программу «Управление конфигурацией» с рабочего стола.

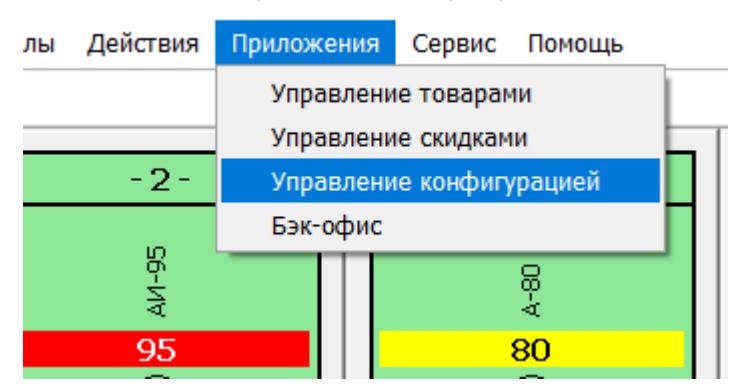

Переход к управлению конфигурацией

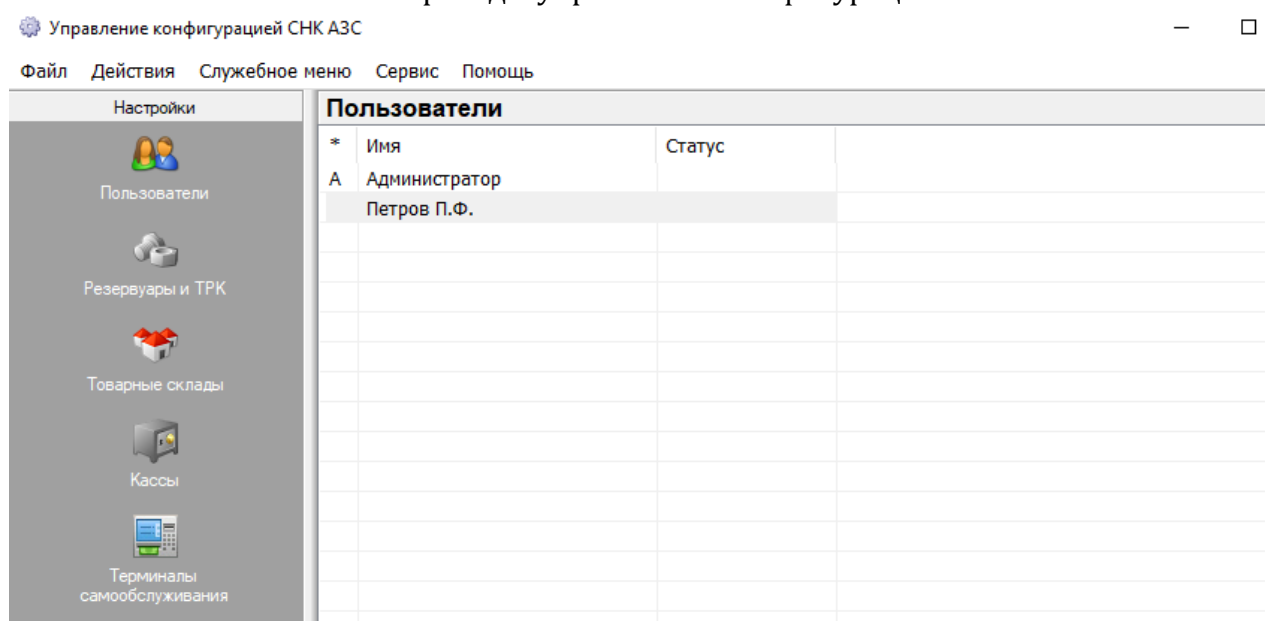

Общий вид приложения «Управление конфигурацией»

### **Настройка списка пользователей**

<span id="page-3-0"></span>В левой части основного экрана представлен набор вкладок, позволяющих осуществлять управление конфигурацией. Вкладка

«Пользователи» позволяет просмотреть список пользователей «СНК-АЗС».

Пользователи системы имеют настраиваемые права доступа. Разграничение доступа осуществляется на уровне приложений (т.е. для каждого пользователя настраивается разрешение на доступ в каждое приложение).

Предусмотрен выделенный тип пользователя «Администратор». В списке пользователей помечается буквой «А» в первом столбце. Администратора нельзя удалить. Другие пользователи не могут редактировать настройки учетной записи «Администратор». Он создается автоматически при первом запуске «Управления Конфигурацией». Права доступа администратора не настраиваются, ему разрешен вход во все приложения.

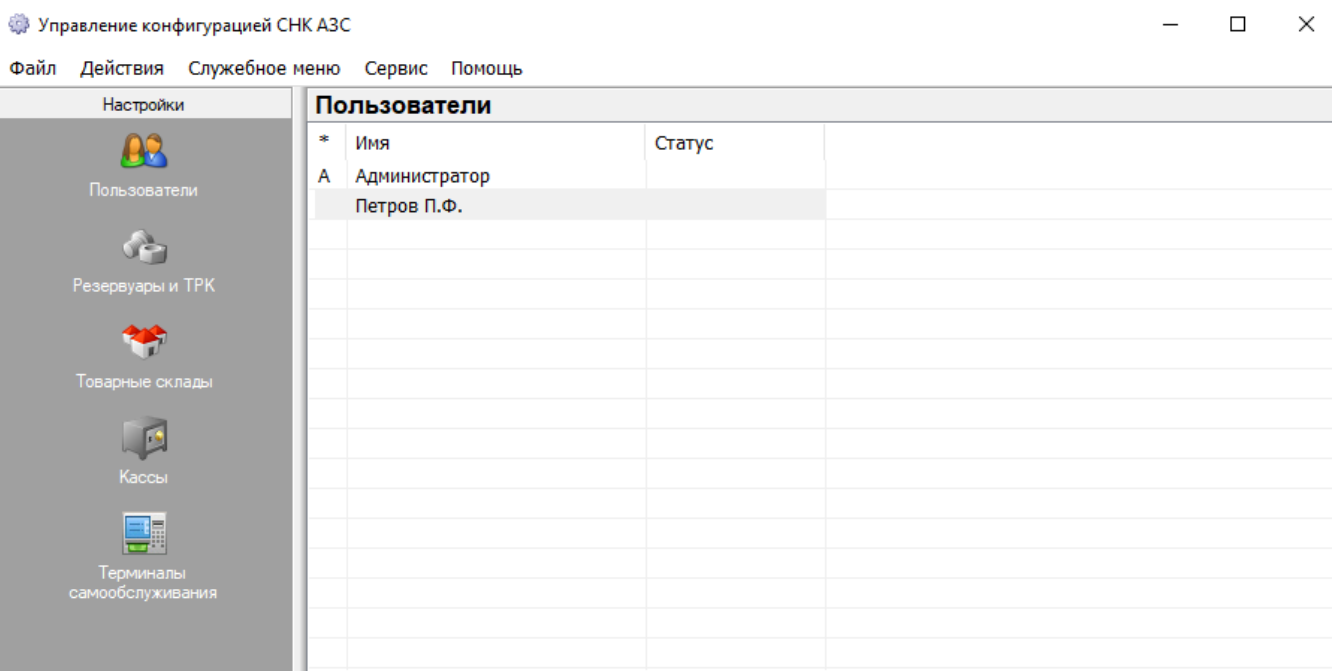

Вкладка «Пользователи»

### Создание пользователя

<span id="page-4-0"></span>Для того чтобы создать, отредактировать или удалить пользователя нужно открыть приложении «Управление конфигурацией», перейти на вкладку «Пользователи», в списке пользователей вызвать контекстное меню (правая кнопка мыши) и выбрать необходимое действие. Для редактирования или удаления записи нужно перед вызовом контекстного меню выделить нужную запись

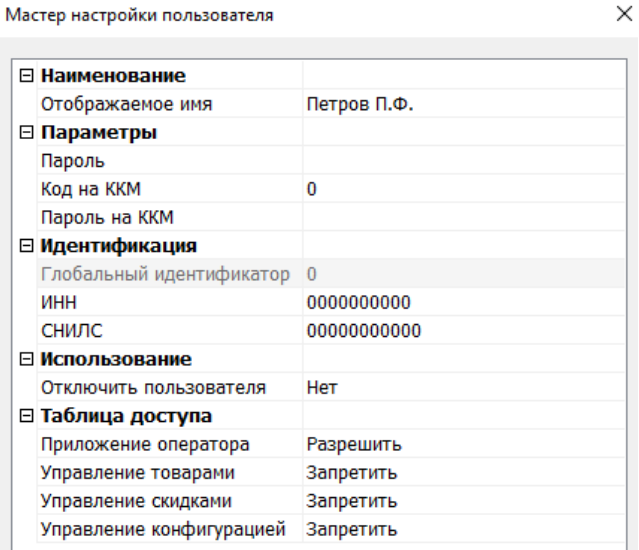

#### Мастер настройки пользователя

При откроется  $\langle$ MacTep **MOTE** настройки пользователя». Здесь представлены следующие параметры:

- Имя отображаемое имя пользователя
- Пароль пароль пользователя
- Код в ОЦ код пользователя в операционном центре
- Отключить пользователя запретить системе предлагать пользователя в диалоге регистрации.
- Приложение Оператора, Управление Товарами, Управление скидками, Управление конфигурацией - возможность доступа пользователя к конкретному приложению.

 $10^{1}$ 

# **Настройка конфигурации топлива ТРК и резервуаров**

<span id="page-5-0"></span>Вкладка «Резервуары и ТРК» приложения «Управление Конфигурацией» позволяет просмотреть имеющиеся на АЗС типы топлива, ТРК и резервуары. Окно вкладки разбито на две части: в верхней представлен список топлива. В нижней части – набор вкладок:

- ТРК список ТРК доступных для отпуска в приложении оператора.
- Резервуары список резервуаров, к которым подключены доступные ТРК.
- Датчики список датчиков, подключенных к системе управления (например датчики горючих газов).

Для управления всеми списками используется контекстное меню (правая кнопка мыши)

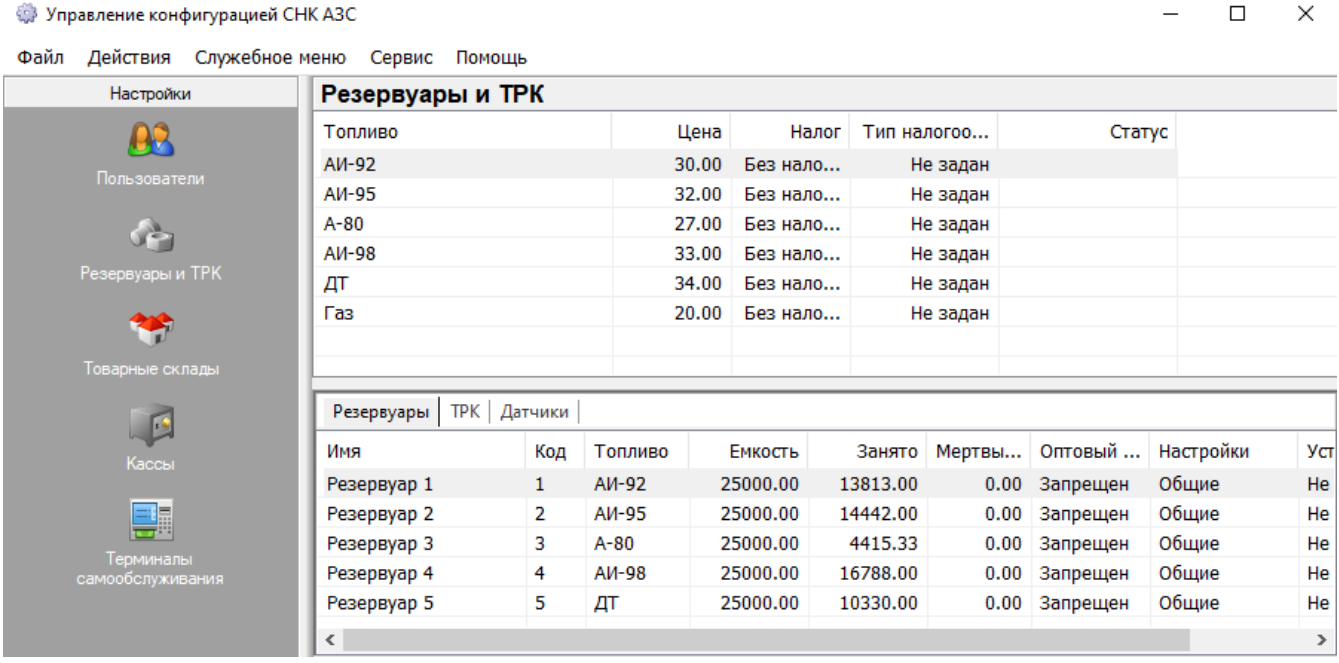

Вкладка «Резервуары и ТРК»

### **Создание топлива**

<span id="page-6-0"></span>Для того чтобы создать, отредактировать или удалить топливо нужно открыть приложении «Управление конфигурацией», перейти на вкладку «Резервуары и ТРК», в списке топлива вызвать контекстное меню (правая кнопка мыши) и выбрать необходимое действие. Для редактирования или удаления записи нужно перед вызовом контекстного меню выделить нужную запись. При этом откроется «Мастер настройки топлива».

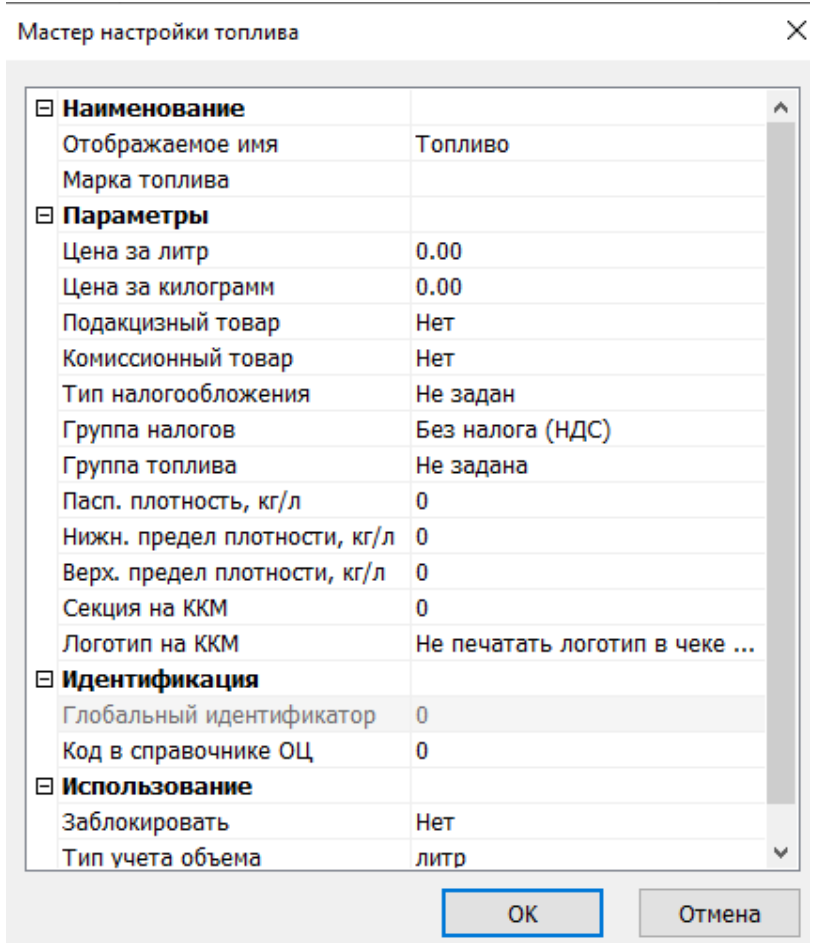

#### Мастер настройки топлива

### **Создание резервуара**

<span id="page-7-0"></span>Для того чтобы создать, отредактировать или удалить резервуар нужно открыть приложении «Управление конфигурацией», перейти на вкладку «Резервуары и ТРК», перейти на вкладку «Резервуары», в списке резервуаров вызвать контекстное меню (правая кнопка мыши) и выбрать необходимое действие. Для редактирования или удаления записи нужно перед вызовом контекстного меню выделить нужную запись

| мастер настроики резервуара |                    | ╭ |
|-----------------------------|--------------------|---|
| ⊟ Наименование              |                    |   |
| Отображаемое имя            | Резервуар          |   |
| ⊟ Параметры                 |                    |   |
| Код резервуара              | 0                  |   |
| Максимальная емкость, л     | n                  |   |
| Мертвый остаток, л          | n                  |   |
| Паспортная емкость, л       | o                  |   |
| Топливо                     | A <sub>M</sub> -92 |   |
| Класс топлива               | o                  |   |
| Комментарий                 |                    |   |
| ⊟ Оборудование              |                    |   |
| Канал уровнемера            | Не выбрано         |   |
| Поправка на уклон, мм       | o                  |   |
| ⊟ Калибровочная таблица     |                    |   |
| Состояние таблицы           | Таблица не задана  |   |
| Содержимое таблицы          | Просмотреть        |   |
| ⊟ Дополнительно             |                    |   |
| Настройки                   | Применить общие    |   |
|                             |                    |   |

Мастер настройки резервуара

При этом откроется «Мастер настройки резервуара». Здесь представлены следующие параметры:

- Имя отображаемое название резервуара.
- Код резервуара уникальный номер резервуара
- Максимальная емкость максимальная емкость резервуара
- Мертвый остаток объем топлива, при котором прекращается отпуск из данного резервуара
- Топливо тип топлива в резервуаре
- Канал уровнемера устройство уровнемера для резервуара.

# **Создание ТРК**

<span id="page-8-0"></span>Для того чтобы создать, отредактировать или удалить ТРК нужно открыть приложении «Управление конфигурацией», перейти на вкладку «Резервуары и ТРК», перейти на вкладку «ТРК», в списке ТРК вызвать контекстное меню (правая кнопка мыши) и выбрать необходимое действие. Для редактирования или удаления записи нужно перед вызовом контекстного меню выделить нужную запись. При этом откроется «Мастер настройки ТРК».

| ⊟ Наименование              |                     |
|-----------------------------|---------------------|
| Отображаемое имя            | ТРК                 |
| Отображаемое имя топлива    | По умолчанию        |
| ⊟ Параметры                 |                     |
| Код стороны                 | o                   |
| Код шланга                  | o                   |
| Тип топлива                 | A <sub>M-92</sub>   |
| Резервуар                   | Резервуар 1 (АИ-92) |
| Датчик                      | Не выбрано          |
| ⊟ Оборудование              |                     |
| Канал контроллера           | Не выбрано          |
| Макс.значение сумм.счетчика | 0                   |
| Поправка сумм.счетчика      | 0                   |
| Автообновление поправки     | Отключено           |
| ⊟ Дополнительно             |                     |
| Настройки                   | Применить общие     |

Мастер настройки ТРК

 $\times$ 

# Создание Датчика

<span id="page-9-0"></span>Для того чтобы создать, отредактировать или удалить датчики и их состояния нужно открыть приложении «Управление конфигурацией», перейти на вкладку «Резервуары и ТРК», перейти на вкладку «Датчики», в списке датчиков вызвать контекстное меню (правая кнопка мыши) и выбрать необходимое действие. Для редактирования или удаления записи нужно перед вызовом контекстного меню выделить нужную запись

Мастер настройки Датчика

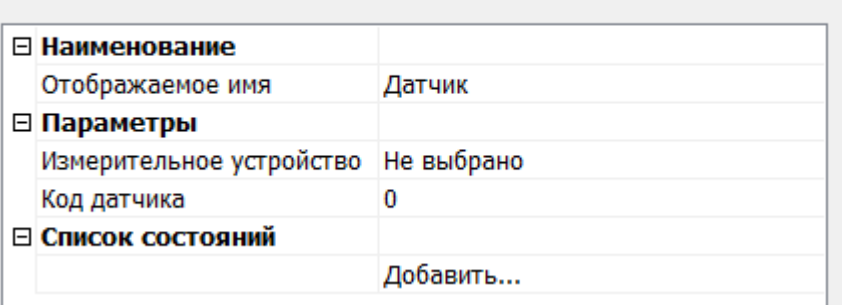

#### Мастер настройки датчика

При этом откроется «Мастер настройки датчика». Здесь представлены следующие параметры:

- Отображаемое имя название датчика.
- Измерительное устройство имя физического устройства из списка оборудования
- Код датчика идентификационный код устройства.
- Список состояний список задающий соответствие коду состояния приходящему с датчика с описанием данного состояния и настройками уведомлений о нем.

При щелчке по кнопке в строке «Добавить» или строке с именем состояния открывается окно мастера настройки состояния датчика.

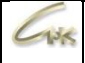

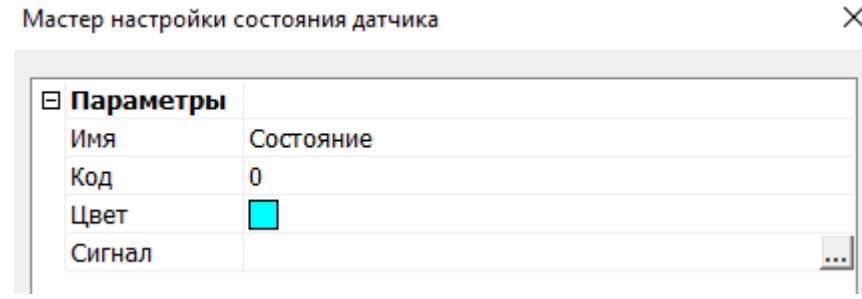

Мастер настройки датчика

Здесь можно настроить следующие параметры:

- Имя отображаемое название состояния.
- Код код состояния в датчике
- Цвет цвет, в который будет окрашена строка с информацией о датчике, находящемся в данном состоянии.
- Сигнал звуковой файл, который будет воспроизведен при переходе датчика в данное состояние

### **Создание склада**

<span id="page-11-0"></span>Вкладка «Товарные склады» приложения «Управление Конфигурацией» позволяет просмотреть имеющиеся товарные склады и хранящиеся в них товары. Окно вкладки разбито на две части: в верхней представлен список складов, в нижней части – хранящиеся в них товары.

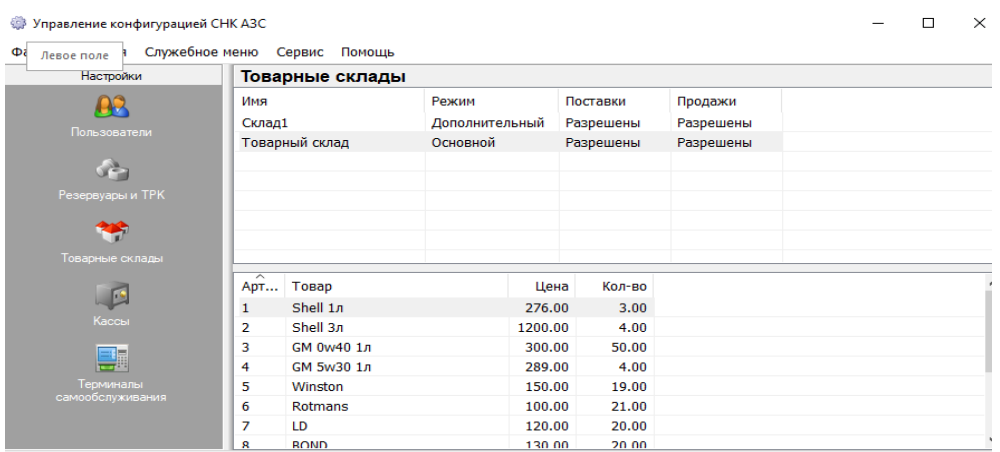

#### Товарные склады

Для того чтобы создать, отредактировать или удалить склад нужно открыть приложении «Управление конфигурацией», перейти на вкладку «Товарные склады», в списке складов вызвать контекстное меню (правая кнопка мыши) и выбрать необходимое действие. Для редактирования или удаления записи нужно перед вызовом контекстного меню выделить нужную запись. При этом откроется «Мастер настройки склада».

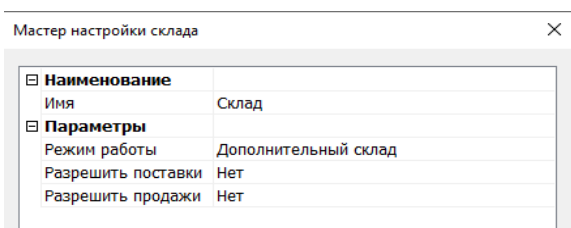

#### Мастер настройки склада

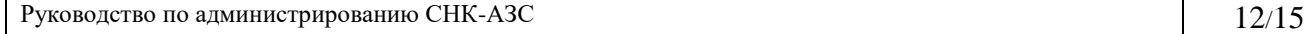

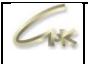

Руководство по администрированию СНК-АЗС 13/15

### **Создание кассы**

<span id="page-13-0"></span>Вкладка «Кассы» приложения «Управление Конфигурацией» позволяет просмотреть имеющиеся кассы и имеющийся в них остаток.

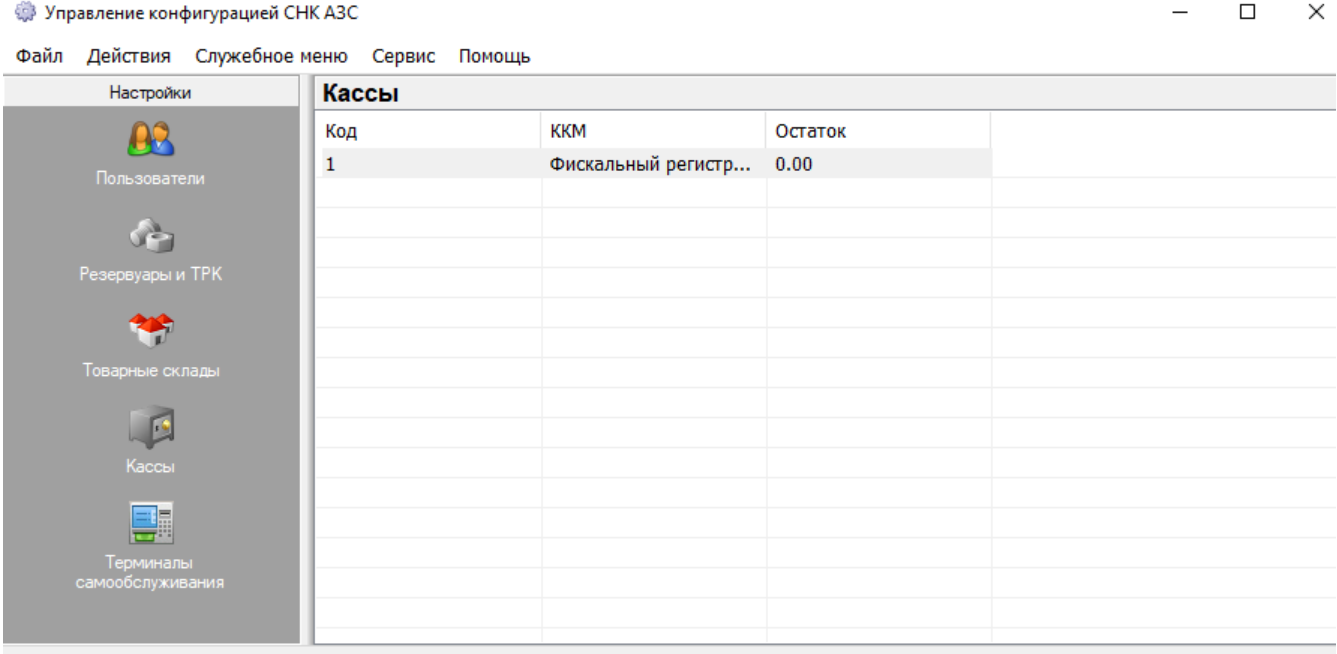

#### Управление кассами

Для того чтобы создать, отредактировать или удалить кассу нужно открыть приложении «Управление конфигурацией», перейти на вкладку «Кассы», в списке касс вызвать контекстное меню (правая кнопка мыши) и выбрать необходимое действие. Для редактирования или удаления записи нужно перед вызовом контекстного меню выделить нужную запись. При этом откроется «Мастер настройки склада».

![](_page_14_Picture_43.jpeg)

Мастер настройки касс

Для редактирования параметра «Имя ККМ» нажмите на строку и выберите необходимый параметр из появившегося списка. Кнопка «ОК» закрывает мастер, сохраняя изменения, а кнопка «Отмена» - отменяет их.